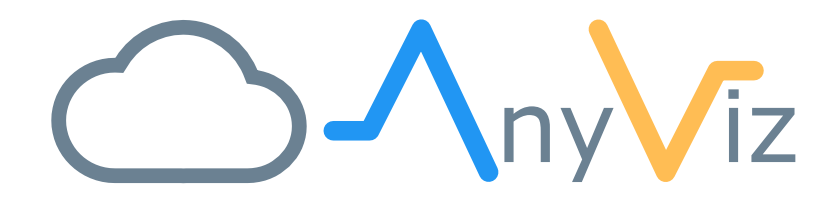

# WAGO PFC controller Instructions

USING ANYVIZ ON WAGO PLCS

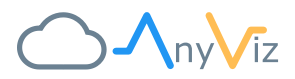

# GETTING STARTED

The WAGO PFC series supports all connection options offered by the AnyViz Cloud. This allows WAGO users to choose the communication method that suits best for the automation project. The different options are compared and described here.

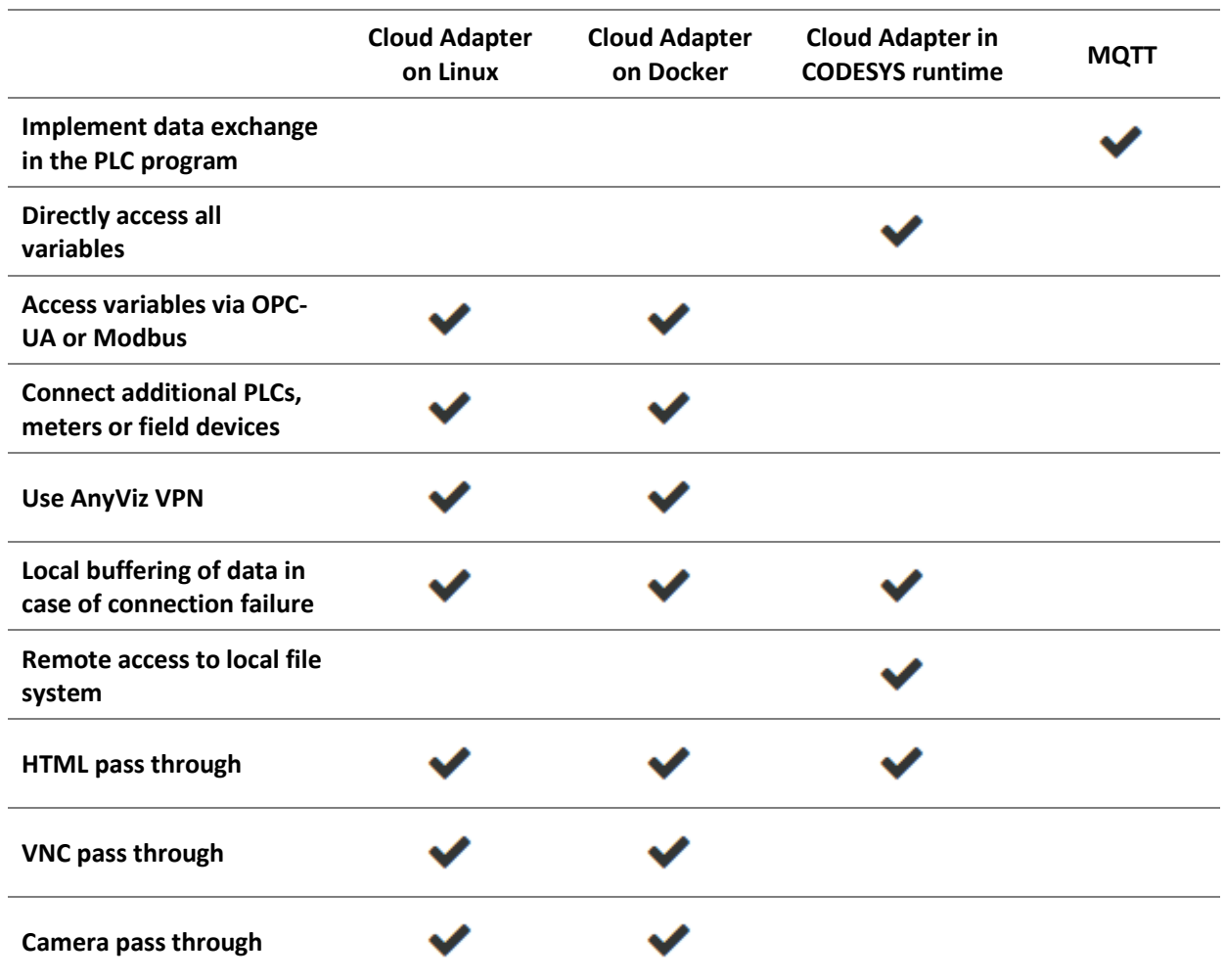

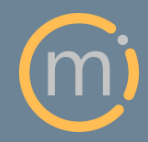

Mirasoft GmbH & Co. KG Steingraben 13 97788 Neuendorf

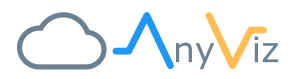

# CLOUD ADAPTER ON LINUX

The Universal Cloud Adapter is a lightweight application which can run directory on the Linux system of the WAGO PFC controller. To install the cloud adapter, you need to connect to the PLC via SSH and execute the following command:

wget -qO - http://install.anyviz.io | sh

Note that you need root privileges for the installation. You can either log in directly as the root user or switch to the administrative shell using the **su** command.

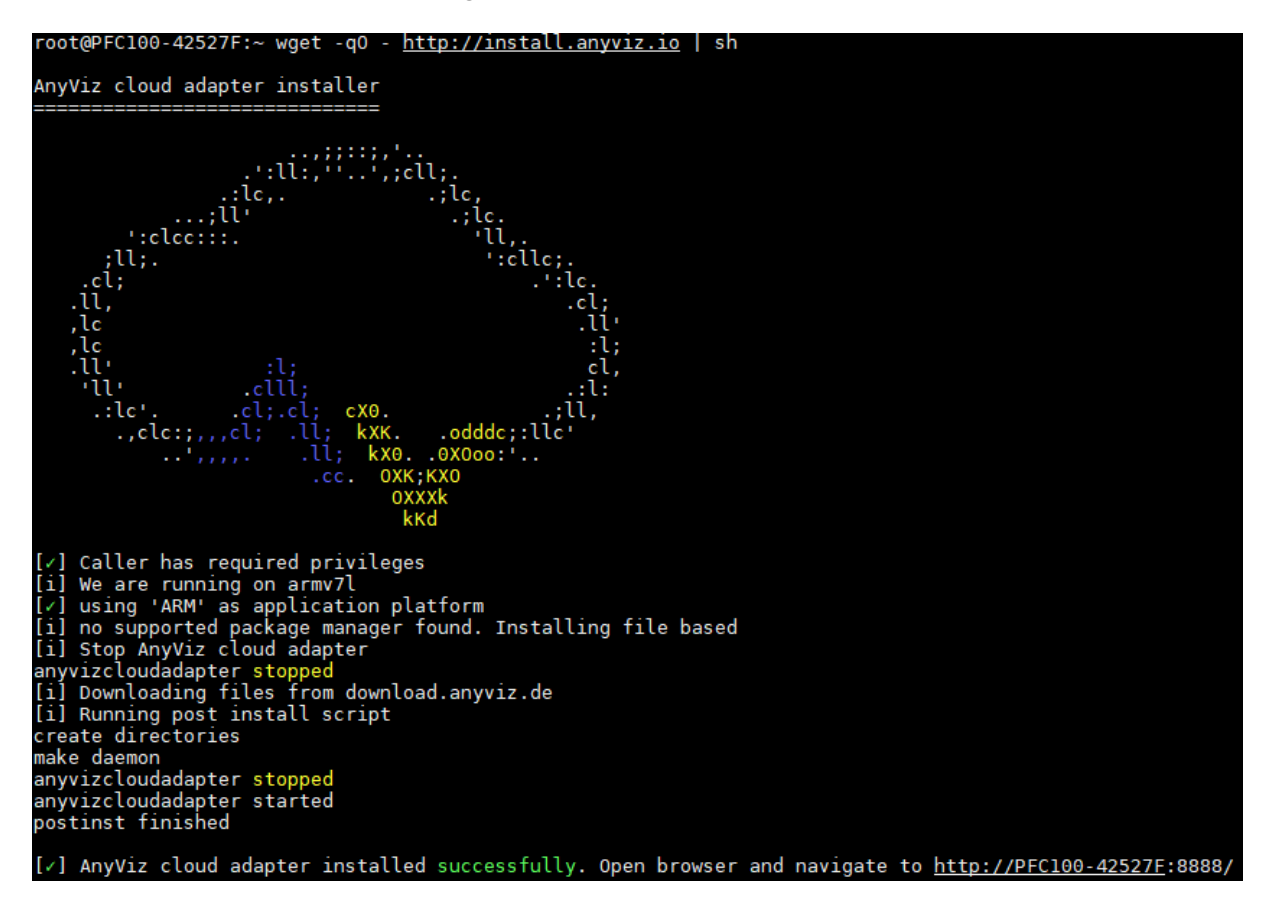

After successful installation, the web interface of the Universal Cloud Adapter is available under port 8888 (e.g.[, http://ip\\_of\\_PLC:8888\)](http://ip_of_plc:8888/). If the web interface is not accessible, check the firewall settings in the WBM.

## TIP: WATCH [THIS YOU TUBE](https://www.youtube.com/watch?v=Lz-CkKzFjR8) VIDEO FOR A DEMO

For onboarding the Cloud Adapter to your AnyViz project, see our [getting started guide.](https://www.anyviz.io/getting-started/)

For more information about the Universal Cloud Adapter, see the [documentation.](https://docs.anyviz.de/Universal-Adapter_EN.pdf)

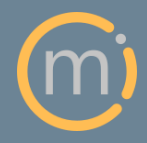

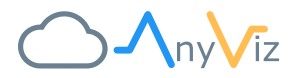

### *Configure Firewall*

In order for the Cloud Adapter web interface to be accessible, an exception must be added when the firewall is enabled. To do this, go to Security / Firewall / User filter in the WBM and add the following rule:

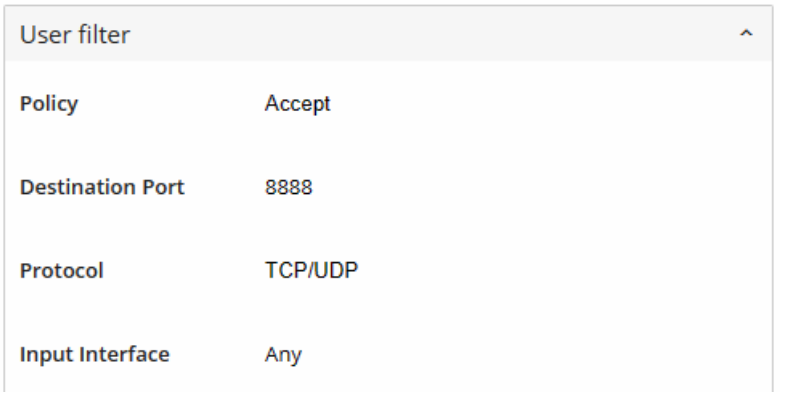

#### *Configure OPC-UA connection*

The easiest way to access the variables of the PLC program is to create an OPC-UA connection. To do this, switch to Connections in the web interface of the Cloud Adapter and add an OPC-UA connection as follows:

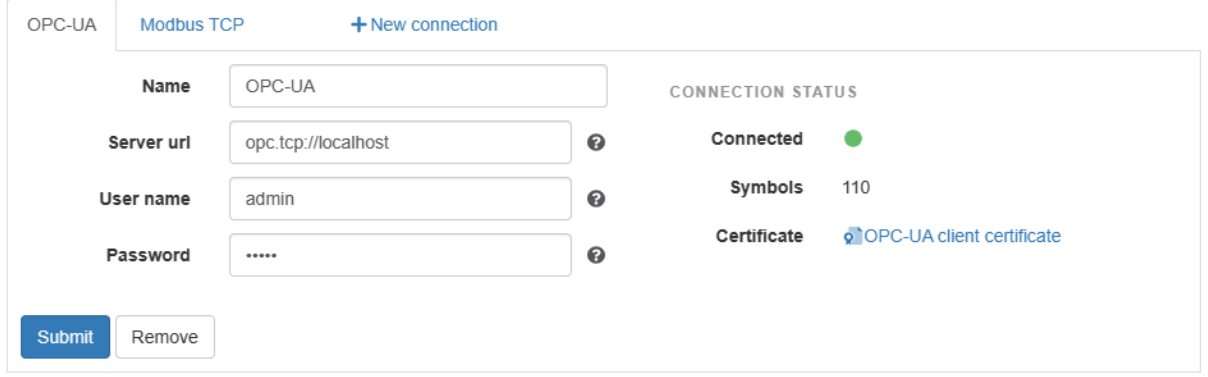

Make sure that the service is activated in the WBM under Fieldbus / OPC-UA / Configuration and that the PLC program has a symbol configuration.

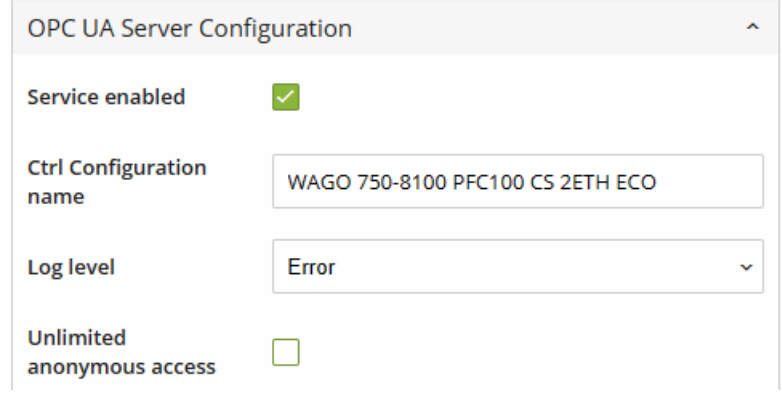

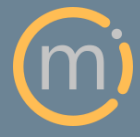

Mirasoft GmbH & Co. KG Steingraben 13 97788 Neuendorf

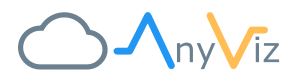

## CLOUD ADAPTER ON DOCKER

For users who prefer Docker, the Cloud Adapter is also available as a container. The container can be started via the following command:

```
docker run -d -p 8888:8888 wagoautomation/anyviz
```
In order for the cloud adapter configuration to be persisted outside the container and to enable AnyViz VPN, the following command is recommended.

```
docker run -d -it \
  --net=host \
  --cap-add=NET_ADMIN \
  --device /dev/net/tun:/dev/net/tun \
   --restart=always \
   --name=anyviz \
   -v /etc/anyviz:/etc/anyviz \
   wagoautomation/anyviz
```
For more information, see [Docker Hub.](https://hub.docker.com/r/wagoautomation/anyviz)

## CLOUD ADAPTER IN CODESYS RUNTIME

A function block for connecting to the AnyViz Cloud is available for CODESYS V3-based PLCs. This has the advantage that the Cloud Adapter is delivered directly with the PLC program and no changes to the Linux system are required.

#### *Installation instructions*

- 1. Download the library fro[m https://download.anyviz.de/CloudAdapter\\_v2.compiled-library-v3.](https://download.anyviz.de/CloudAdapter_v2.compiled-library-v3)
- 2. Open the library repository and install the previously downloaded library.

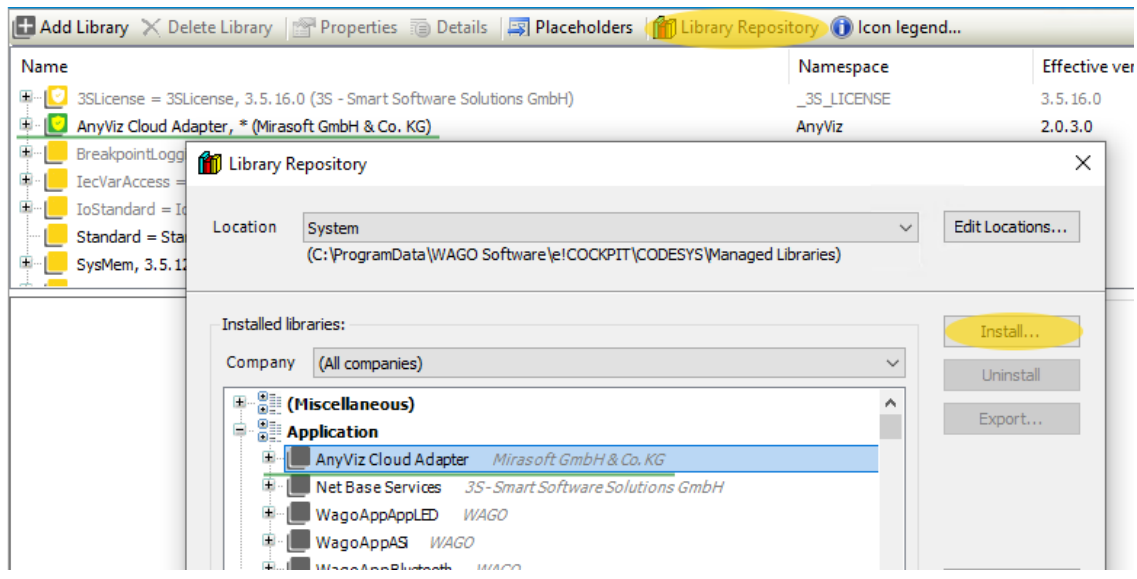

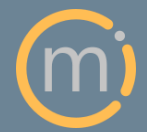

Mirasoft GmbH & Co. KG Steingraben 13 97788 Neuendorf

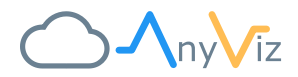

3. Instantiate the AnyViz function block and enter the AnyViz project number and a secure onboarding password as follows:

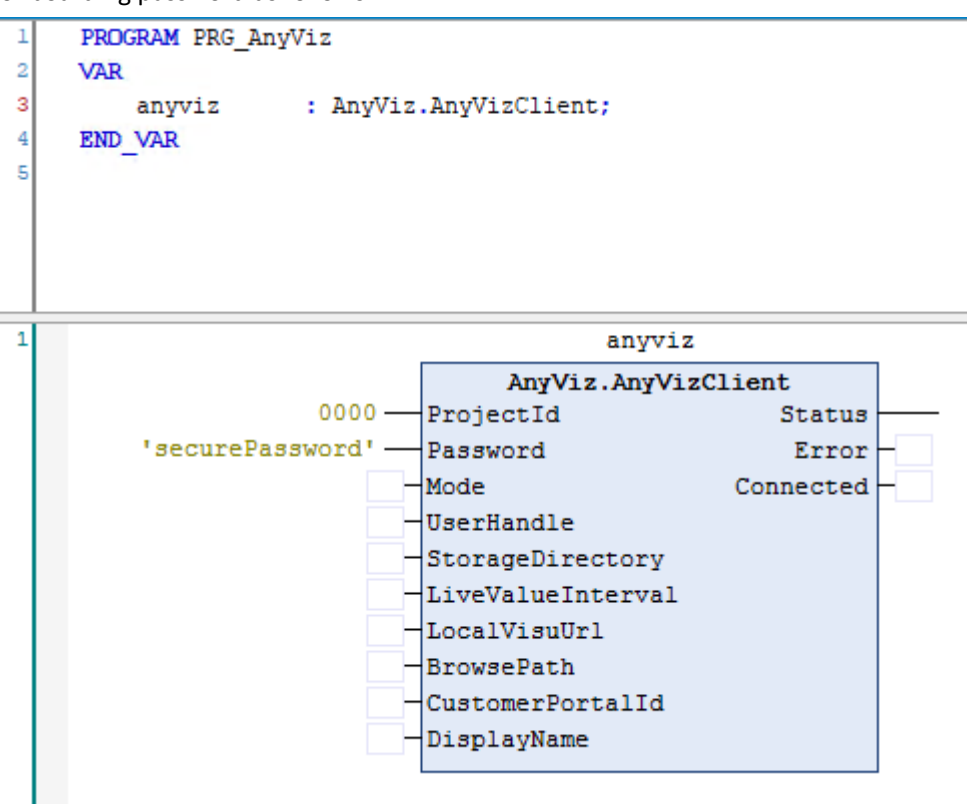

4. Create a symbol configuration and activate all variables that should be available in AnyViz.

After the PLC program is started, a new Cloud Adapter appears in your AnyViz project. Confirm the onboarding password. Afterwards, all variables of the symbol configuration are available in the AnyViz portal.

## TIP: WATCH [THIS YOU TUBE](https://www.youtube.com/watch?v=E1DGNyQqfN4) VIDEO FOR A DEMO

*Recommendations:*

- Keep the symbol configuration as small as possible to save data volume and initialization time.
- Run the AnyViz function block in a background task with lowest priority (15) and type "Freewheeling" for best performance and lowest impact of the main PLC program.

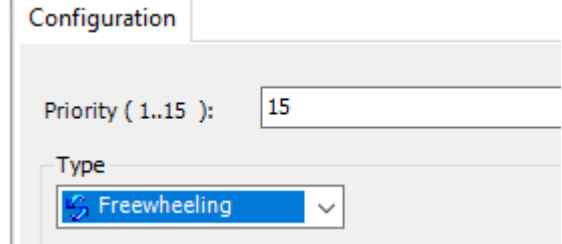

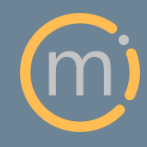

Mirasoft GmbH & Co. KG Steingraben 13 97788 Neuendorf

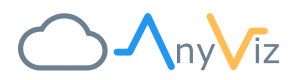

# MQTT

With the MQTT protocol you can determine yourself when which values are exchanged. However, you have to do without the comfort of the cloud adapters. First, set up a connection. The value "User" corresponds to the AnyViz project number and as "Password" you enter an onboarding password that you then confirm in the portal. The "Client ID" can be assigned as desired.

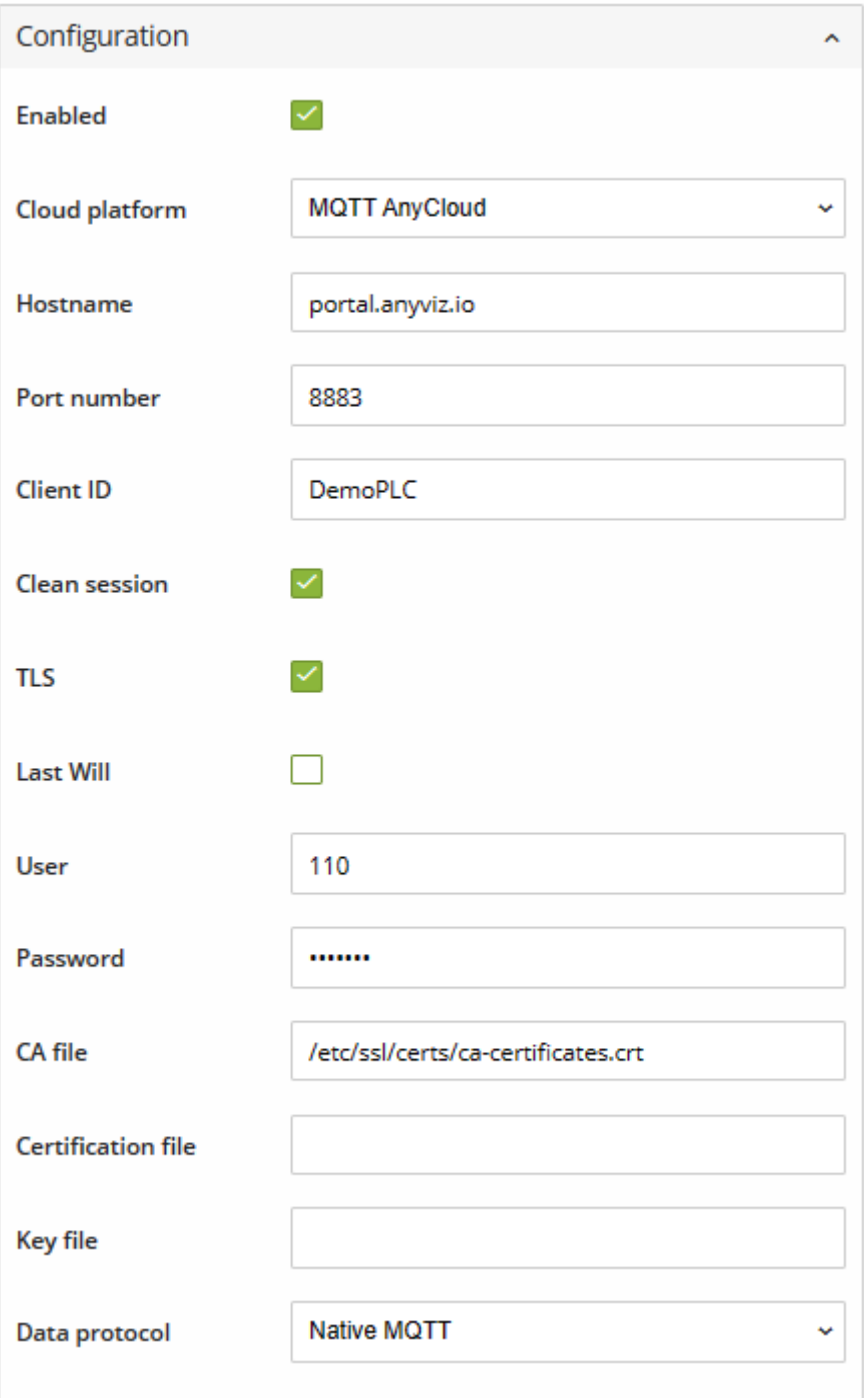

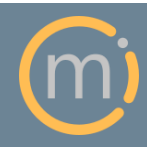

Mirasoft GmbH & Co. KG Steingraben 13 97788 Neuendorf

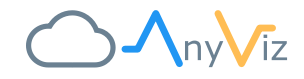

Then use the *WagoAppCloud* library to publish and/or subscribe the values like this example:

```
PROGRAM PLC_MQTT
\mathbf{1}\bar{2}VAR
\overline{3}trigger
                                         : B00L;trigger<br>publishTimer
          publishTimer : TON := (PT := T#5S);<br>mqttPublish_TestReal : FbPublishMQTT_2(1) := (sTopic := 'Test/Real');
\overline{\textbf{4}}5
\epsilondataArray
                                        : ARRAY [0..3] OF BYTE;
\overline{7}END VAR
^{\circ}\overline{1}publicshTimer(IN := TRUE);\overline{2}IF publishTimer.Q THEN
3
          trigger := TRUE;
\overline{4}publishTimer(IN := FALSE);
5
     END IF
\epsilon\overline{7}MemCopy(ADR(dataArray), ADR(GVL.TestReal), SIZEOF(GVL.TestReal));
8
     mqttPublish TestReal(dwSize := SIZEOF(GVL.TestReal), aData := dataArray, xTrigger := trigger);
```
For more details on using MQTT, see ou[r MQTT documentation.](https://docs.anyviz.de/MQTT-Connectivity_EN.pdf)

*Considering the higher configuration effort and the limited functionality, we recommend the AnyViz Cloud Adapter over using MQTT.*

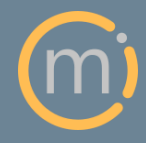